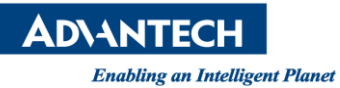

# **Advantech SE Technical Share Document**

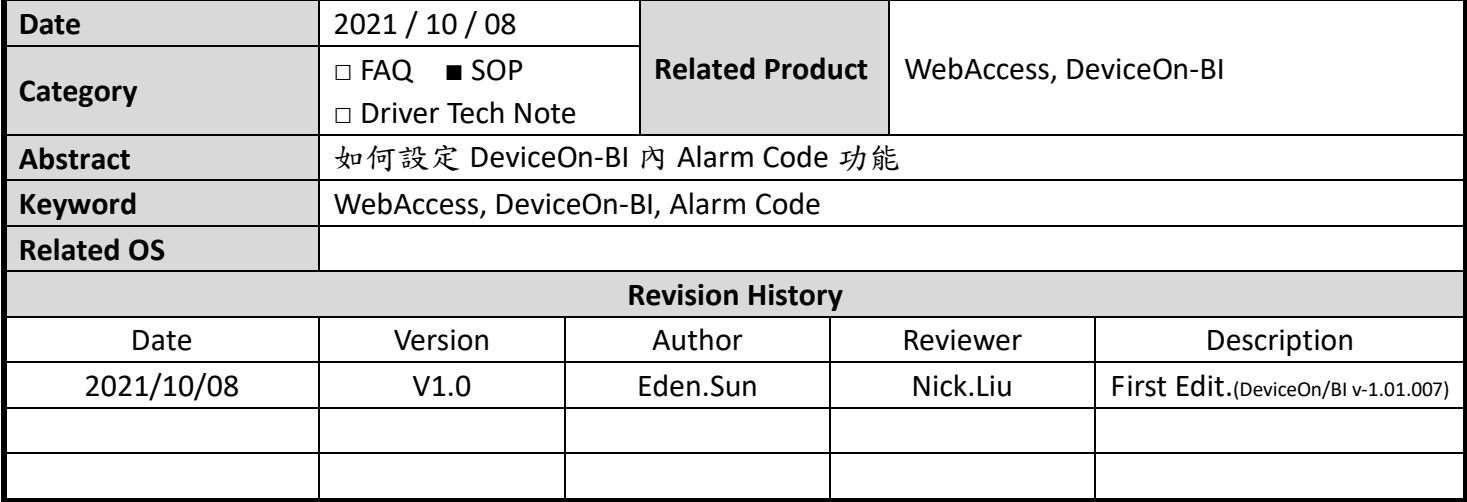

## **Problem Description & Architecture:**

如何在 WISE-DeviceOn/BI 中,設定警報代碼(Alarm Code)的功能。

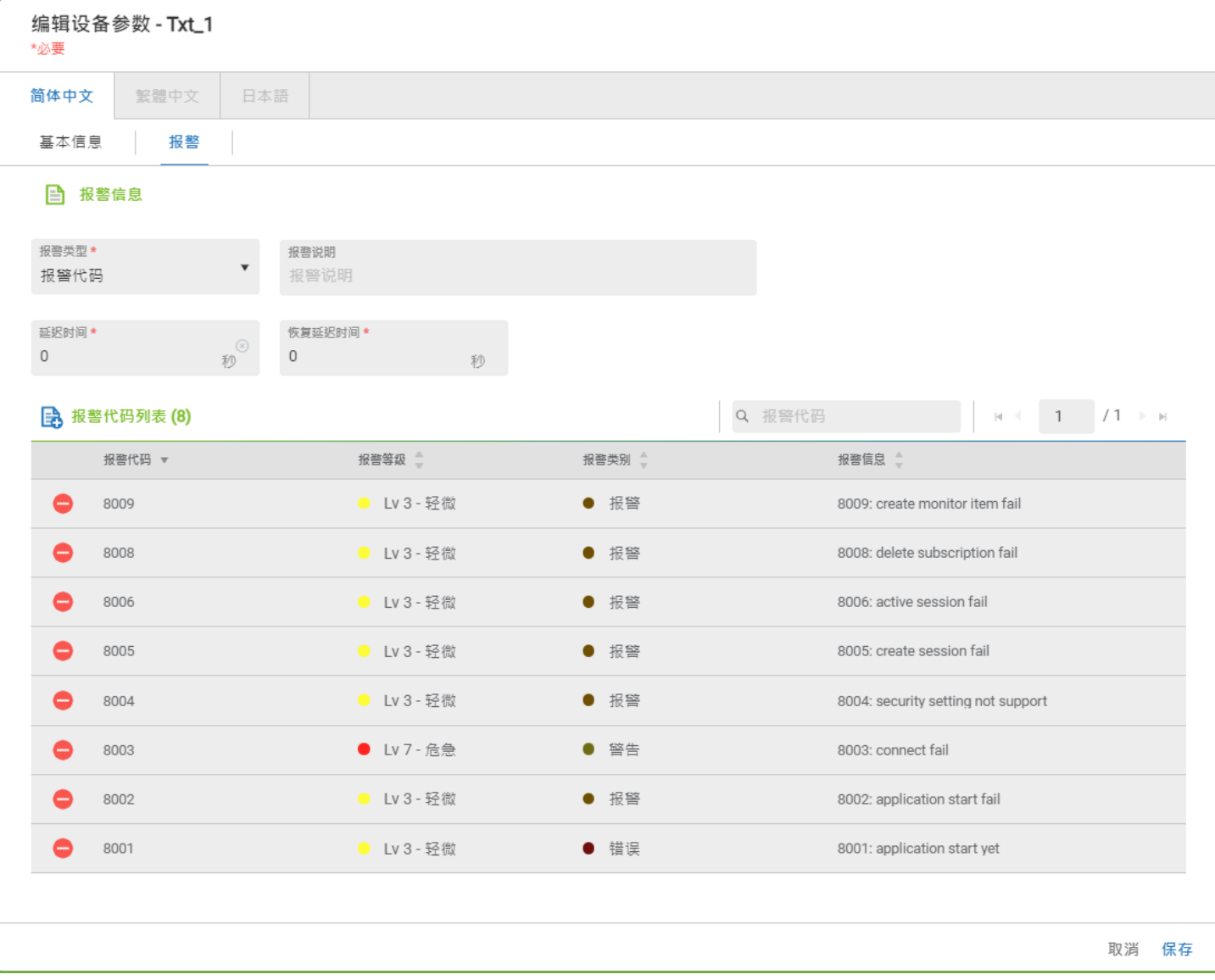

**Enabling an Intelligent Planet** 

#### **Brief Solution - Step by Step:**

1. 登入 DeviceOn/BI, 上傳一個設備帶有文字型態的測點

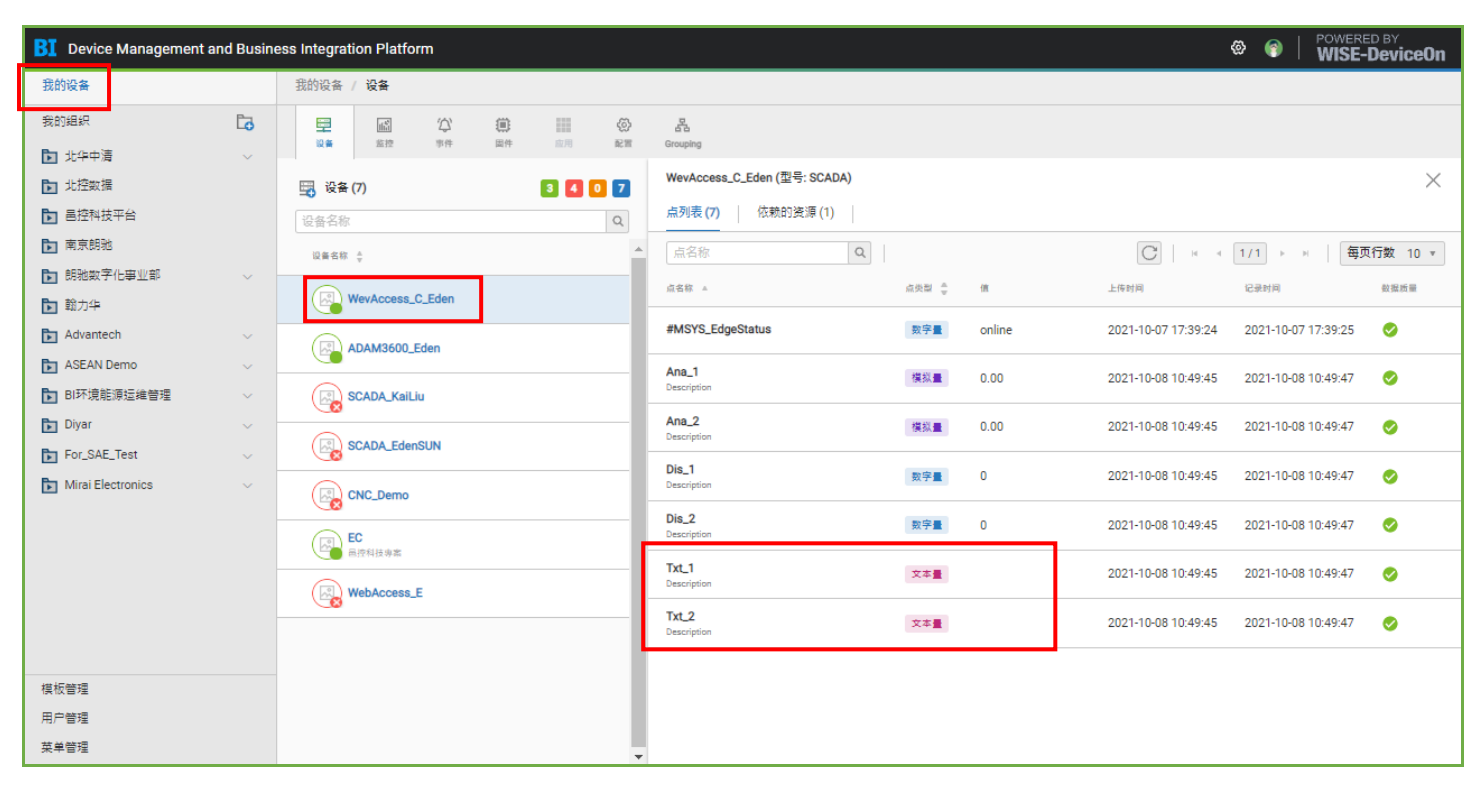

# ※Alarm Code 僅能使用在文字類型的測點警報

#### 2. 在任一個組織中建立物件,並選擇來自設備。

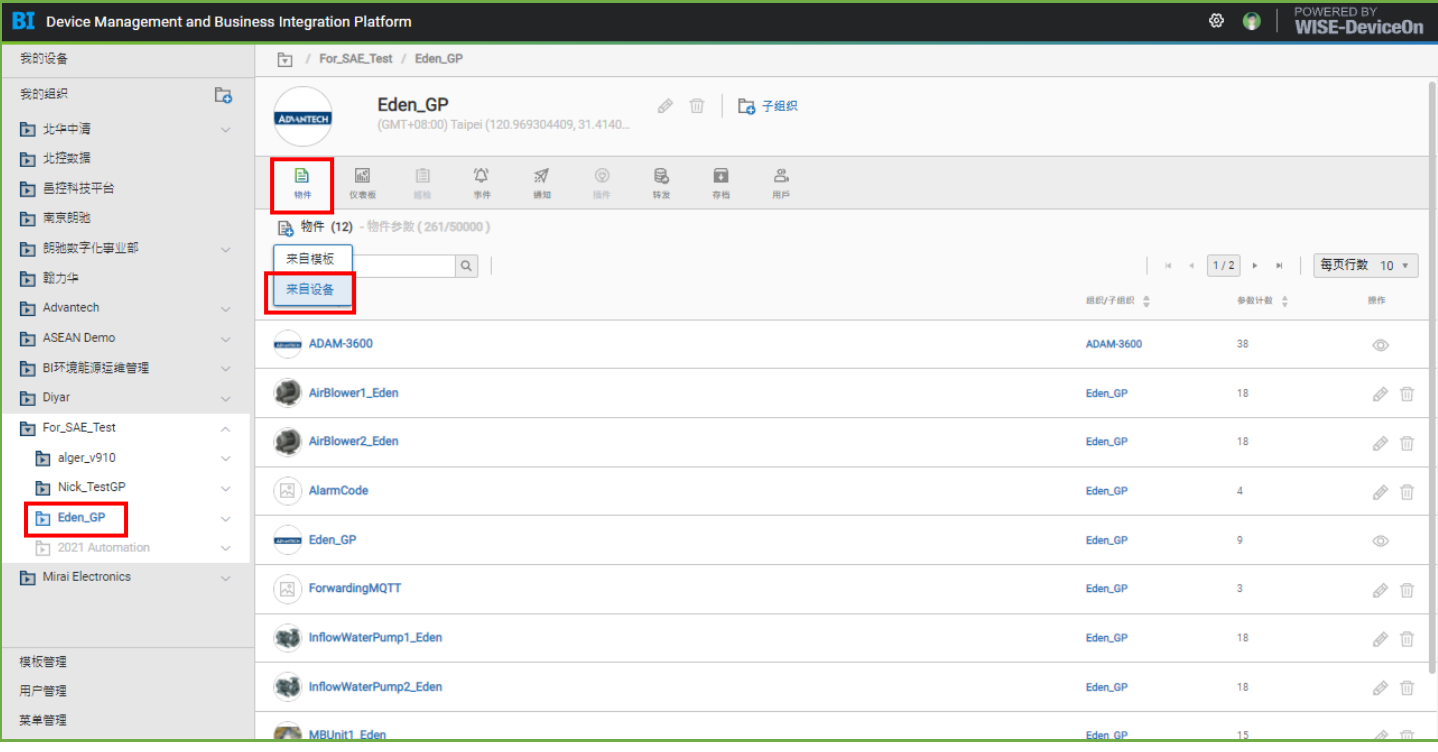

**Enabling an Intelligent Planet** 

3. 給定物件名稱,點選增加警報代碼列表,接著上傳警報代碼清單 xlsx 文件。

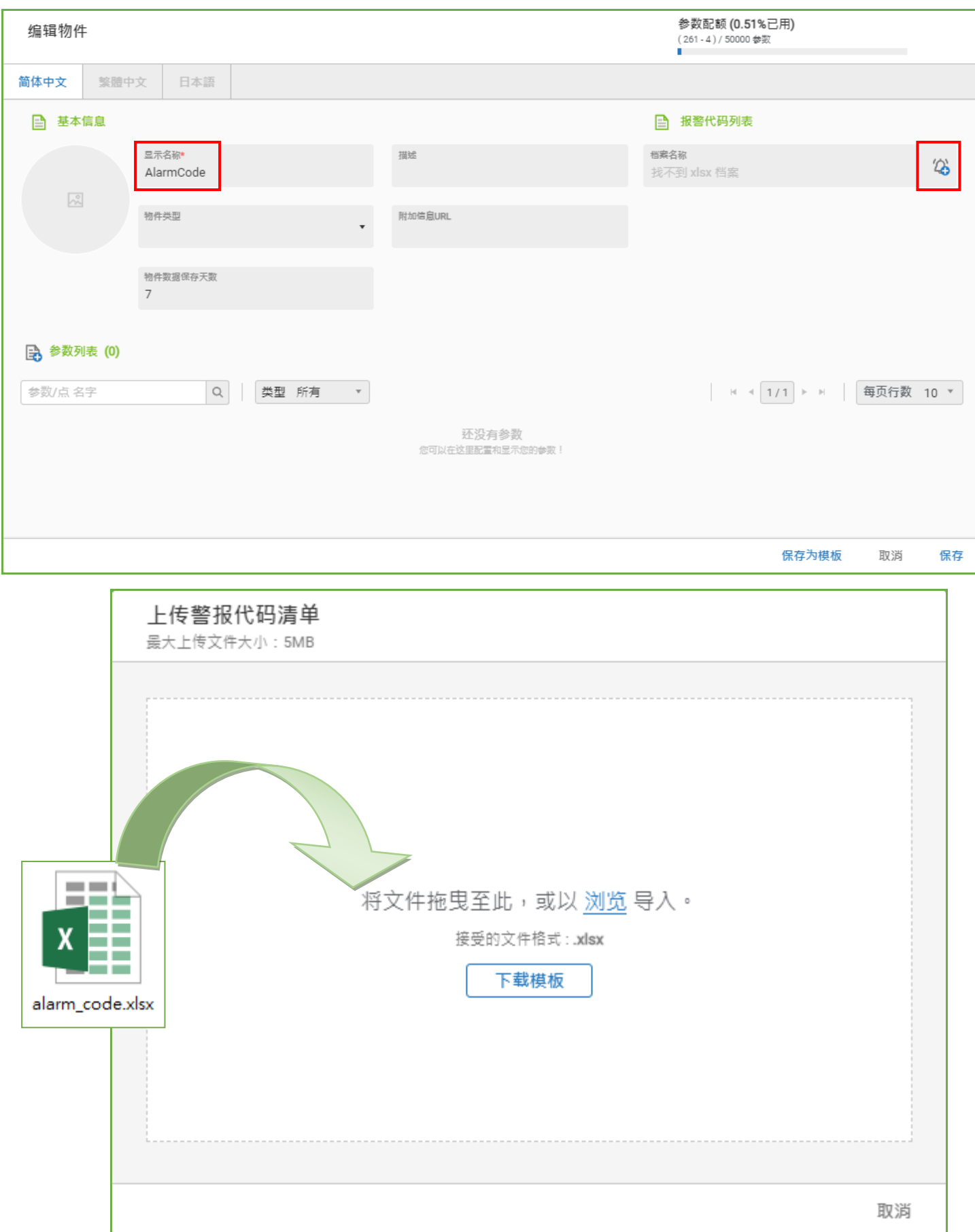

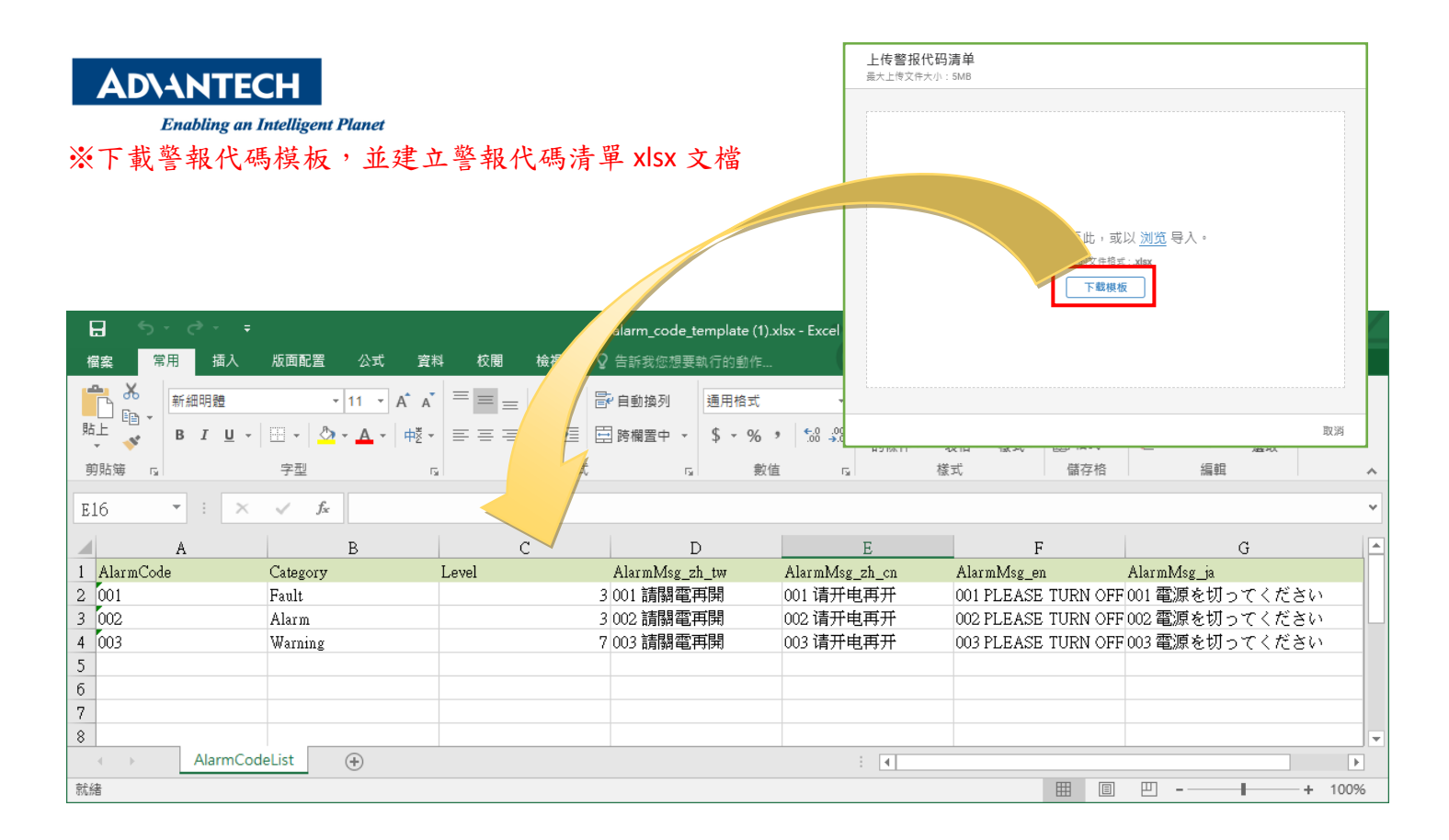

- A. Alarm Code:請填入警報代碼『EX: ox8001、f8001、80A1、d001』
- B. Category:請填入警報類別型態『Fault、Alarm、Warning』
- C. Level:請填入警報等級『1:Log Only、3:Minor、5:Major、7:Critical』
- D. AlarmMsg\_zh\_tw:系統介面處於繁體中文狀態下,顯示的警報訊息
- E. AlarmMsg zh cn: 系統介面處於簡體中文狀態下,顯示的警報訊息
- F. AlarmMsg zh en: 系統介面處於英文狀態下,顯示的警報訊息
- G. AlarmMsg zh ja: 系統介面處於日文狀態下,顯示的警報訊息

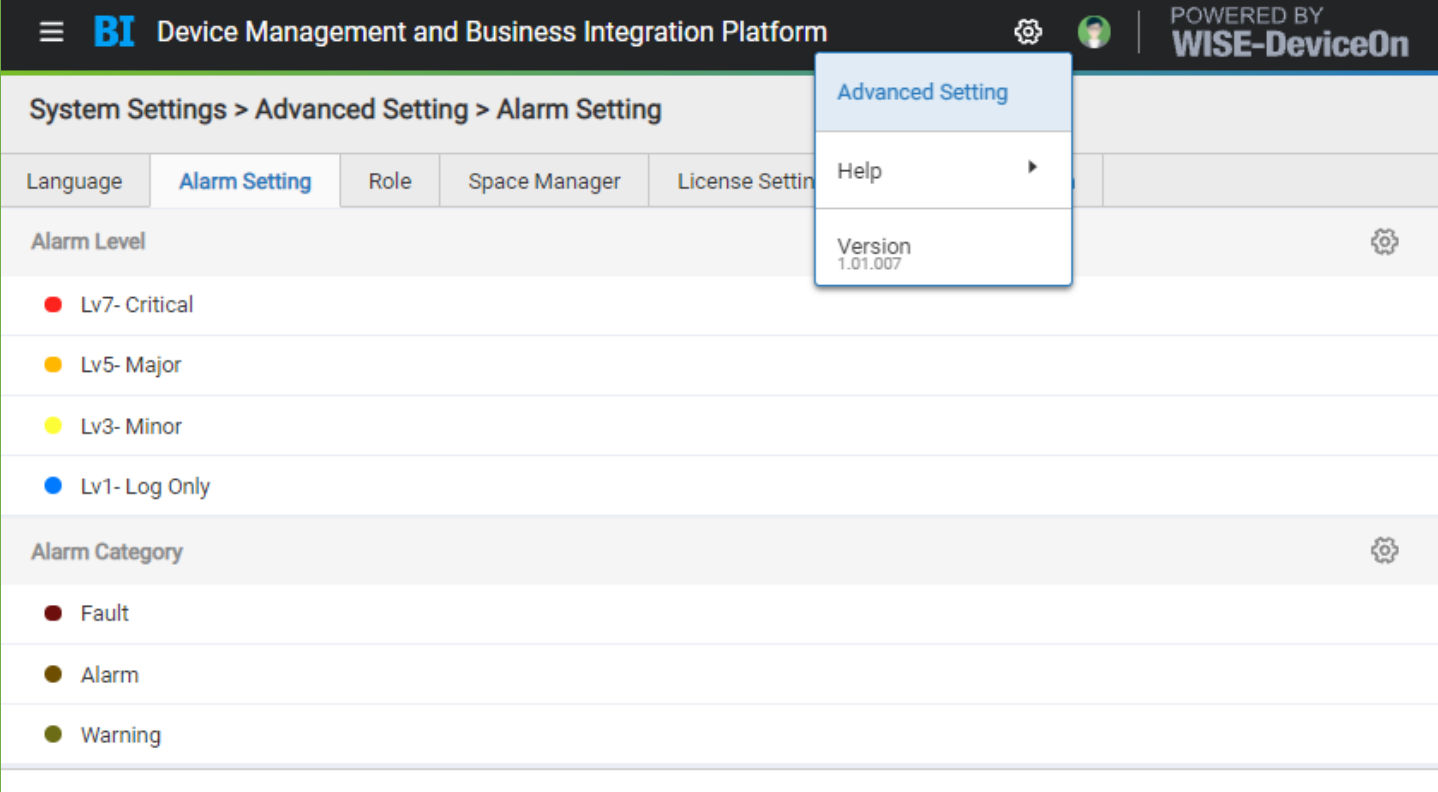

※針對客戶自主營運 BI 網站可自行設定警報等級與警報類別,研華自營運則僅可選擇以上項目

**Enabling an Intelligent Planet** 

4. 確認警報代碼清單上傳完畢,將出現文檔名稱,接續建立設備點。

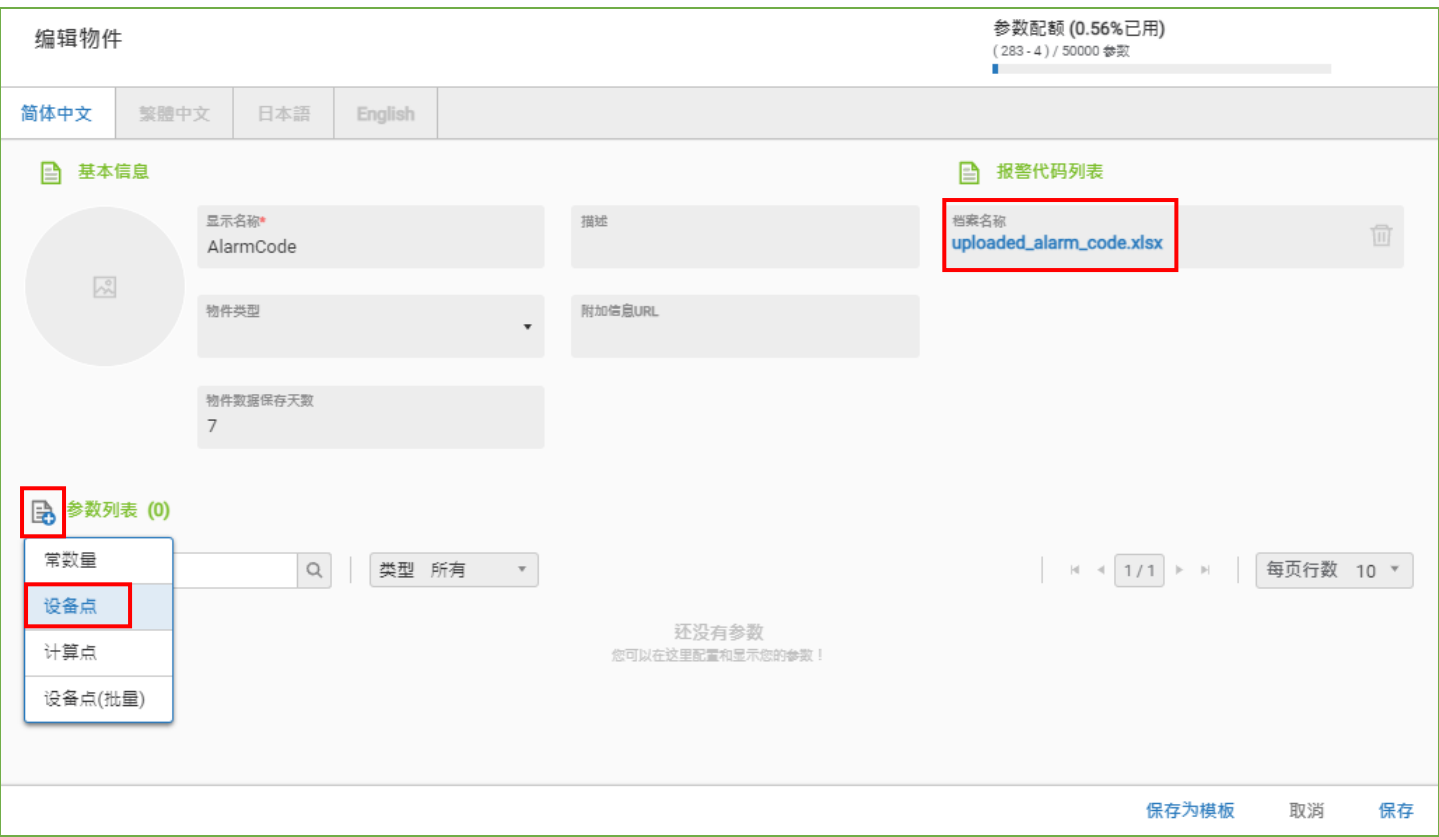

## 5. 點選目標設備內有文字型態的測點,系統將自動判斷為字串類型。

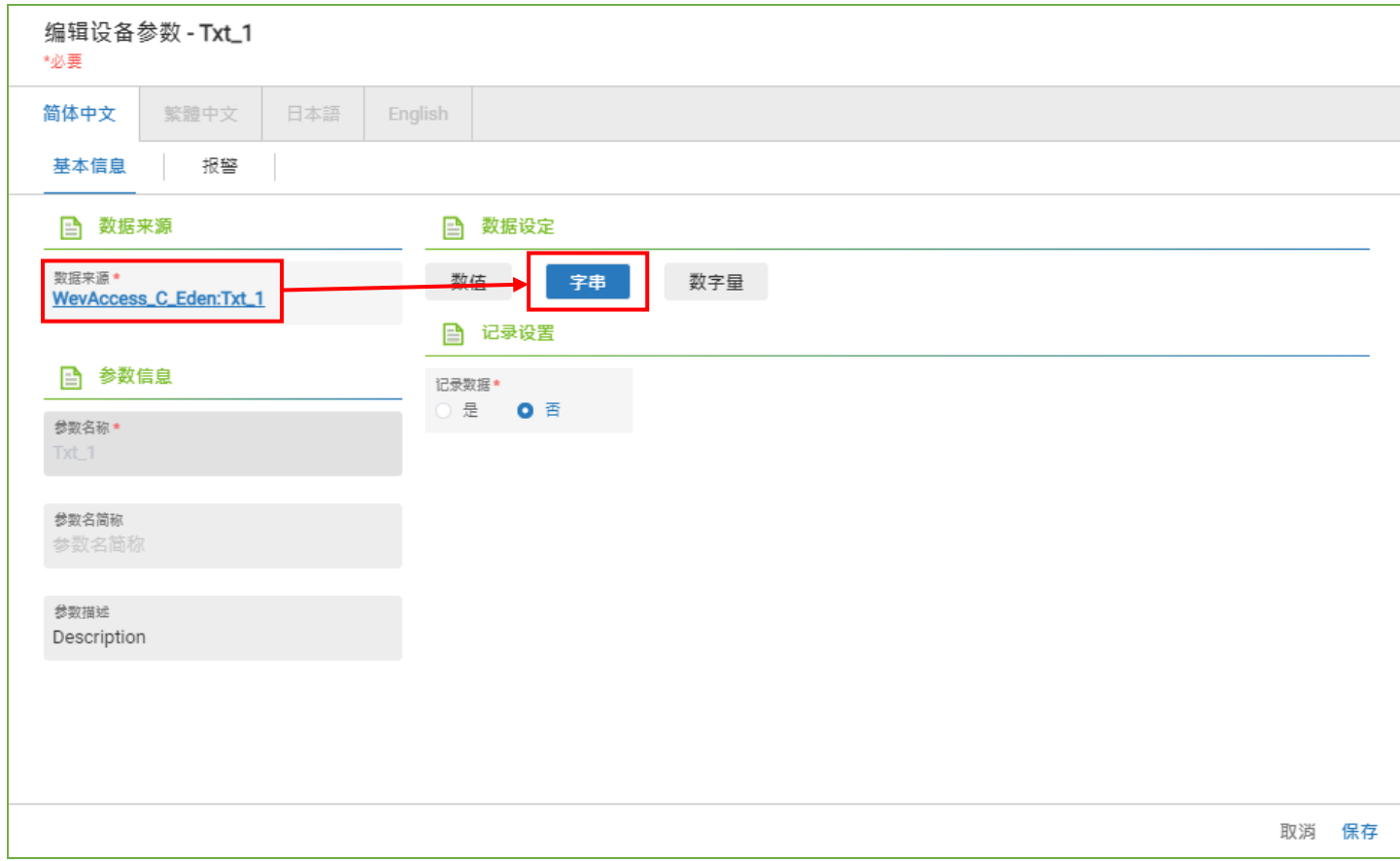

**Enabling an Intelligent Planet** 

6. 切換分頁至警報頁面,並在報警類型選擇使用警報代碼的方式。

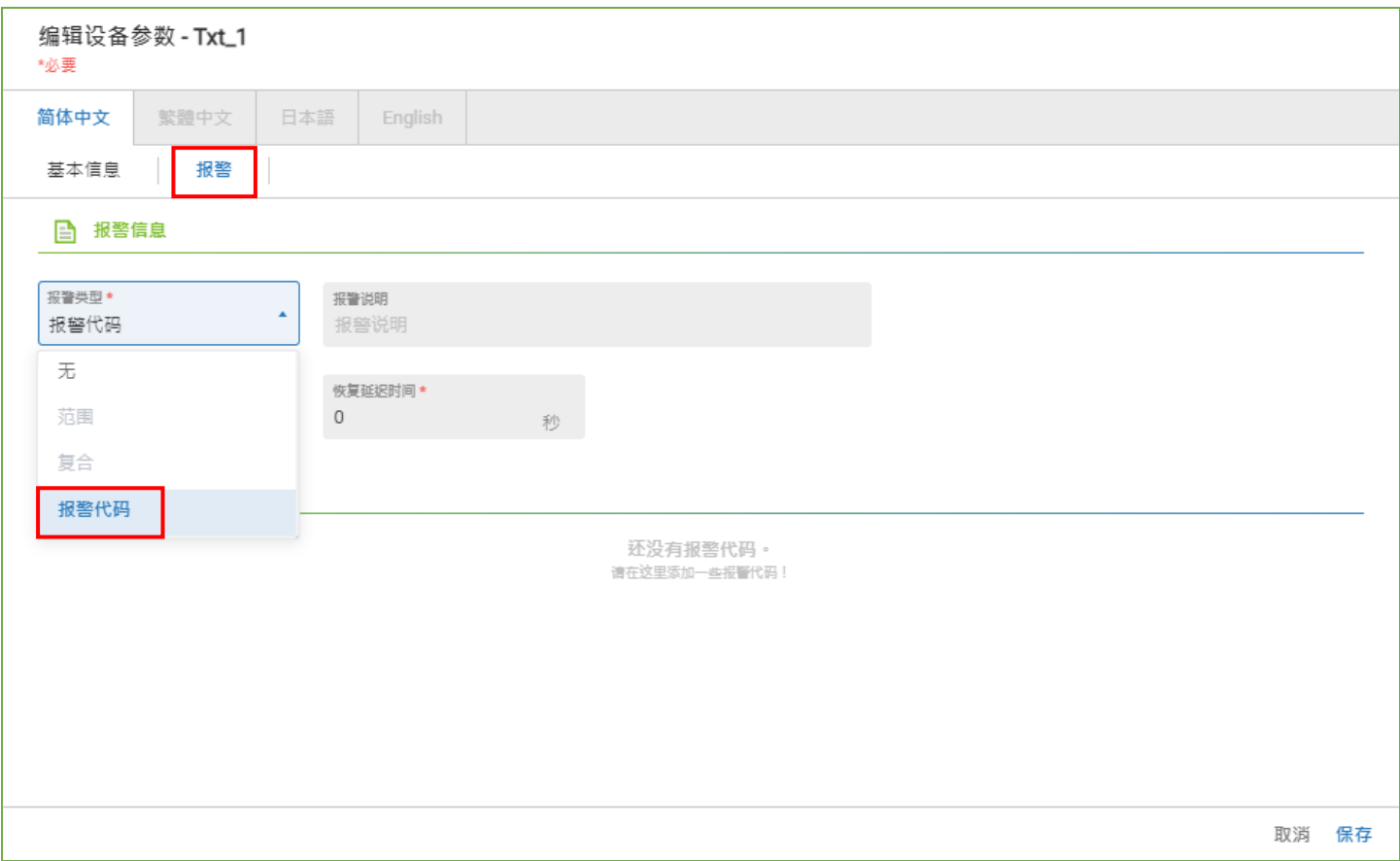

# 7. 勾選將使用的警報代碼編號,並保存選擇。

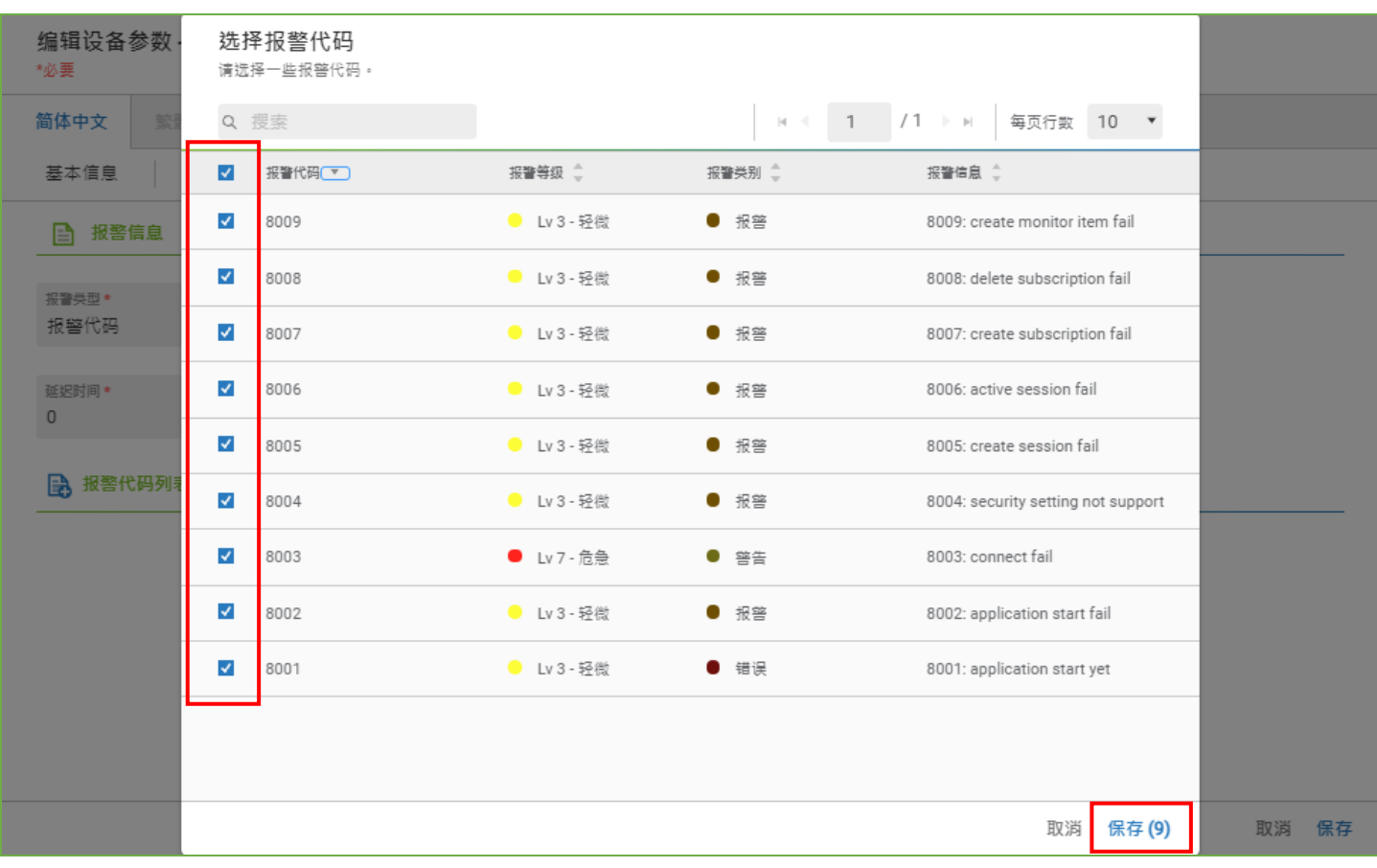

**Enabling an Intelligent Planet** 

### 8. 最後保存參數的設定,就可以看到物件內對應的警報提示。

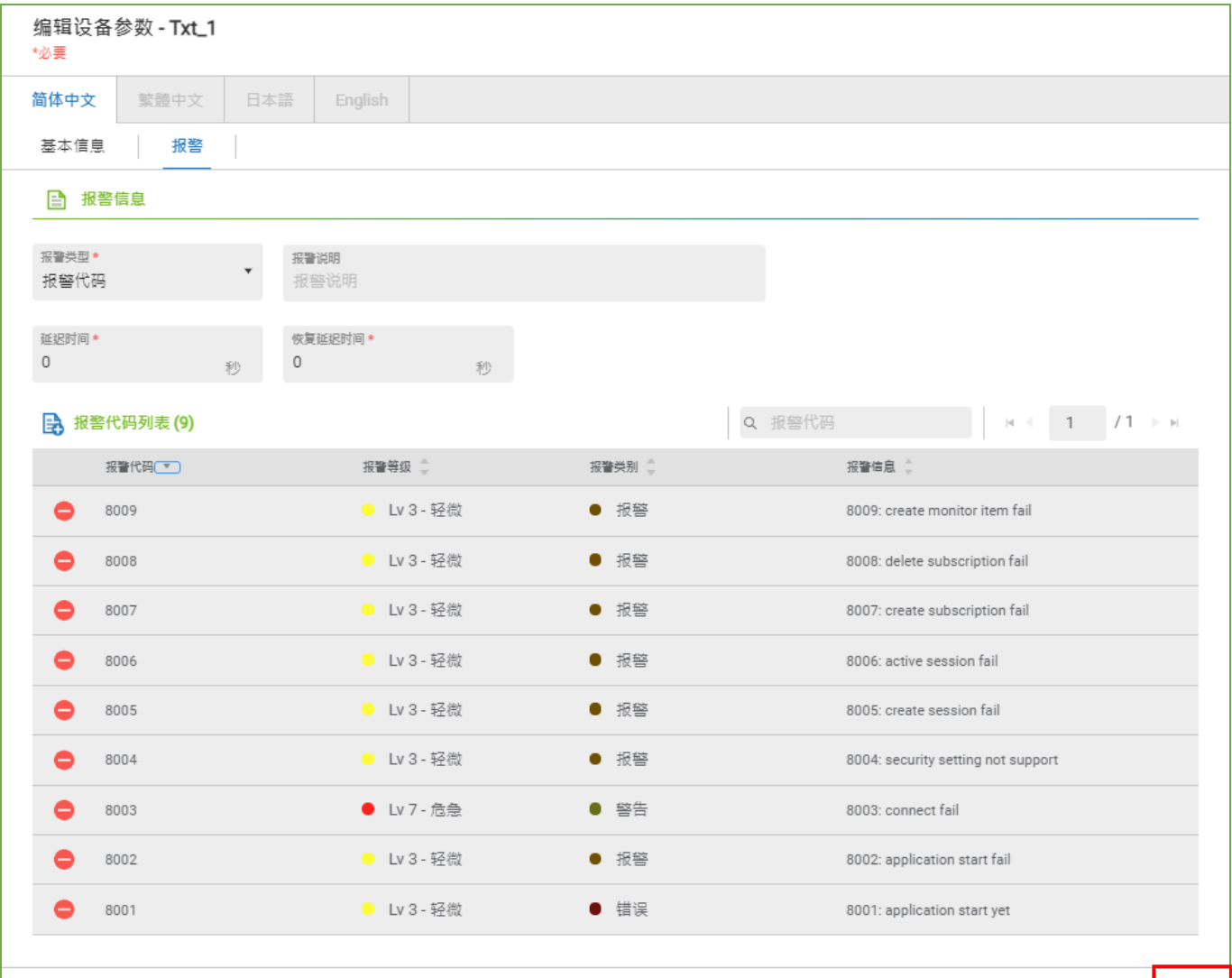

取消保存

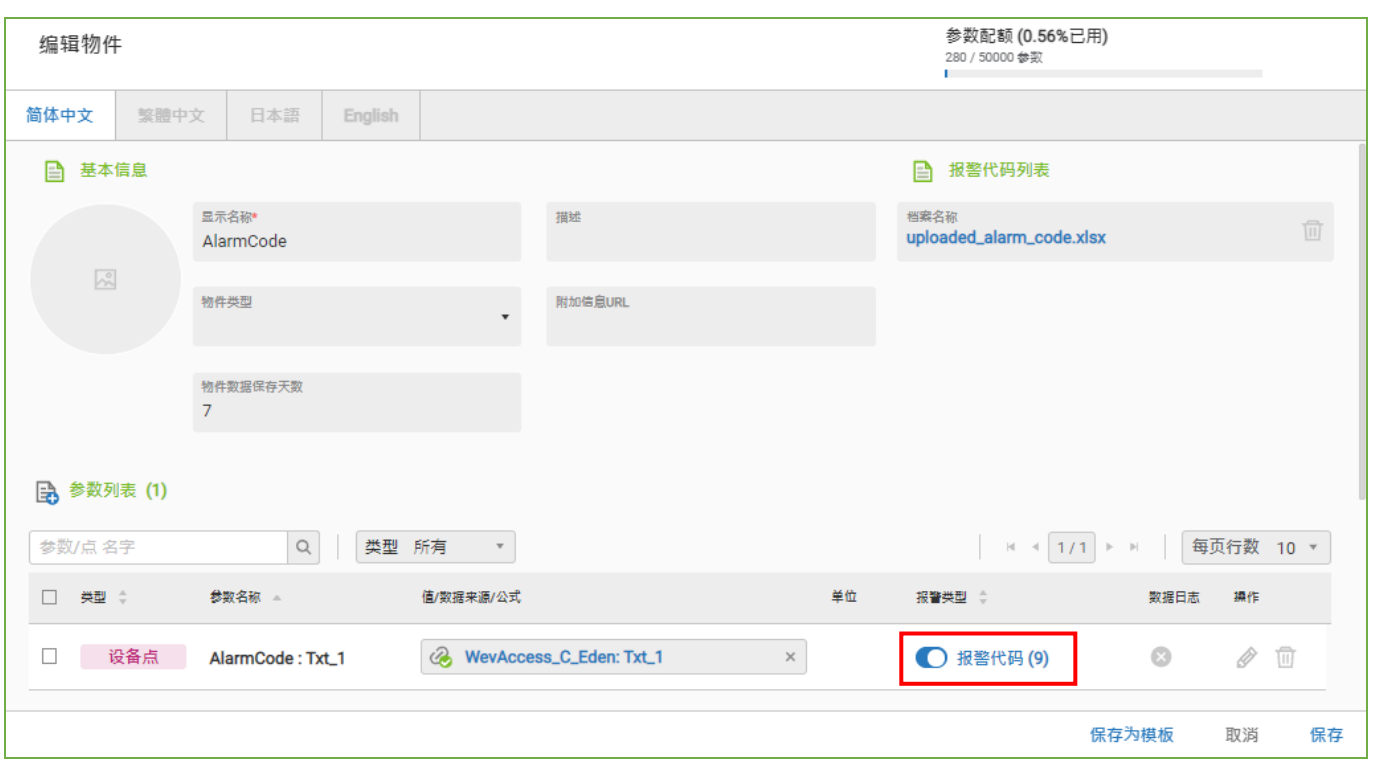

**Enabling an Intelligent Planet** 

- Pin Definition (in case of serial connection):
- **Reference:**